## **Creating Videos w/ Green Screen by Do Ink**

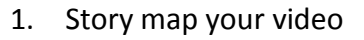

\*carefully think through your video segments and background images for each.

2. Organize your background images & video clips in your iPad's Camera Roll

a. Find/Create background images for your PSA (can be images or background videos)

\*Image sources: Image Quest (school media page), <https://pixabay.com/> (also has vector images for top track) <https://www.morguefile.com/><http://www.photosforclass.com/><http://www.pics4learning.com/> <https://www.flickr.com/search/?license=2%2C3%2C4%2C5%2C6%2C9&text=videos&advanced=1> (Flickr creative commons video clips)

\*Draw your own background image: [Doodle Buddy App](https://itunes.apple.com/us/app/doodle-buddy-paint-draw-scribble/id313232441?mt=8) -- [Explain Everything](https://itunes.apple.com/us/app/explain-everything-interactive/id431493086?mt=8) -- [Pic Collage Kids](https://itunes.apple.com/us/app/pic-collage-for-kids-best/id977081997?mt=8)

**Background images need to fit a landscape layout** Images/Drawing can be pulled into KEYNOTE to create background slides with multiple pictures and/or text. 1. Layout the background slide(s) you want in Keynote

2. Click the "play icon" for present mode

3. Screen Shot the slide (press & release the home & on/off button together)

You many want your background images to fill all the space behind you or leave "space" for you

3. Use the Camera app on your iPad, record your video clips in front of the green screen \*chunking your video into separate scene clips will make editing & creation easier

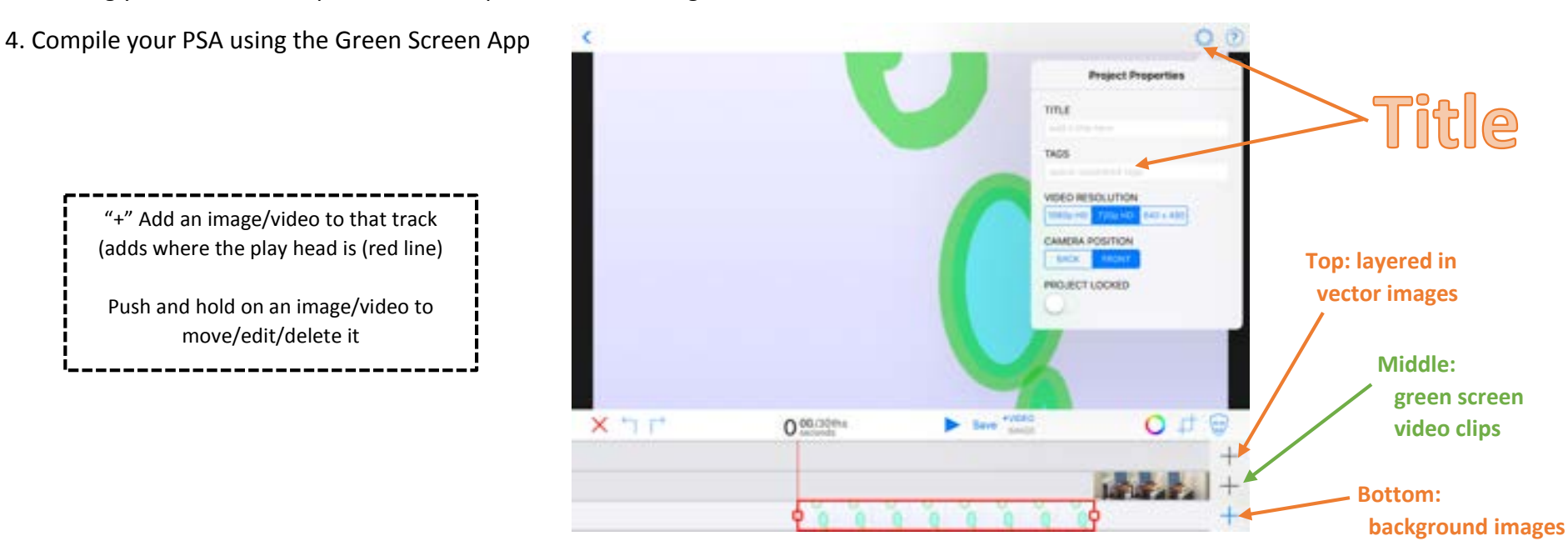

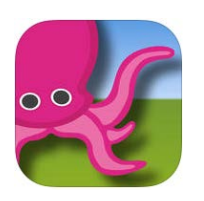

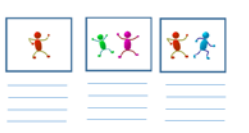

## Do Ink Help Resources

your image will look in the completed video.

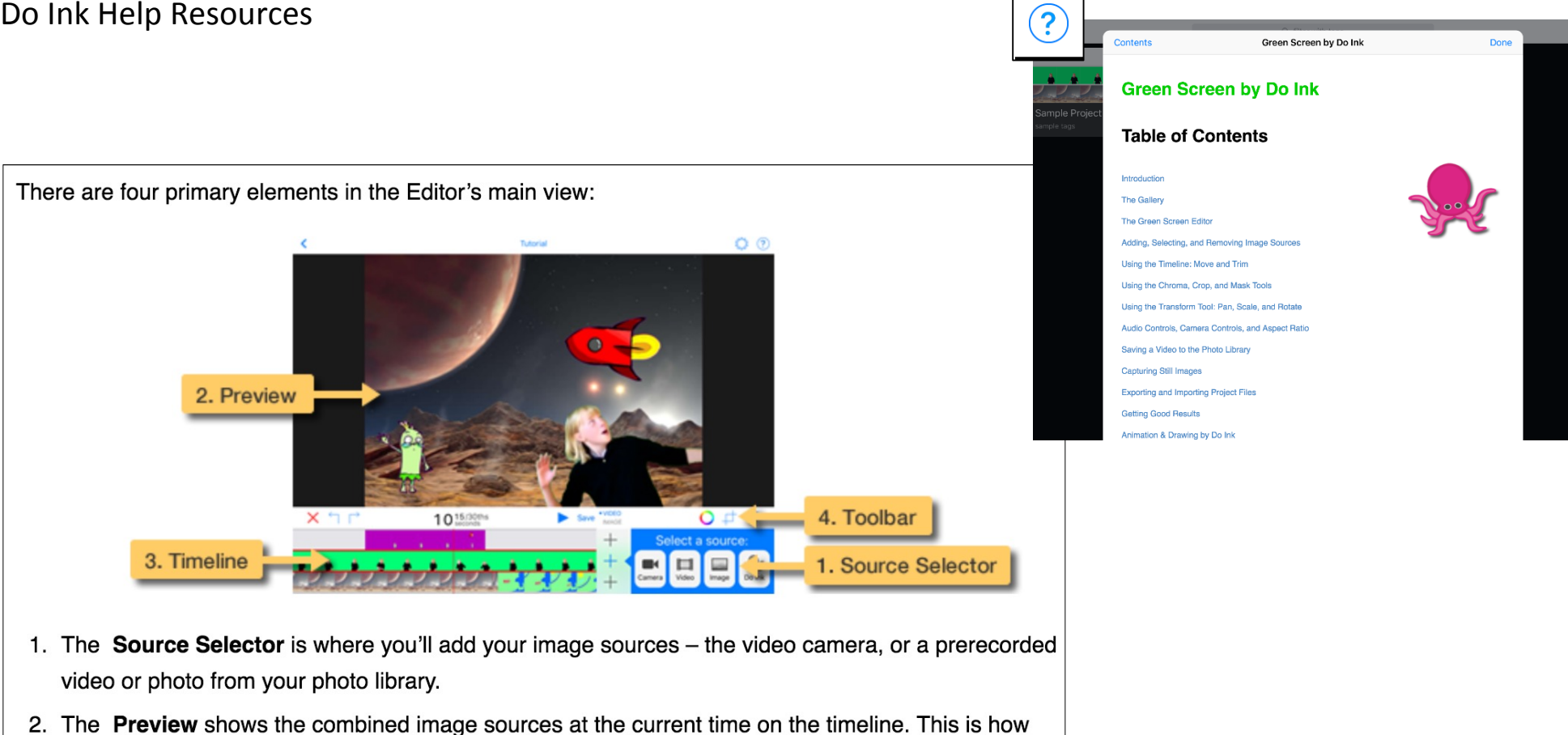

- 3. The Timeline shows how your image sources are arranged. Use it to scroll through your video and select an image source so that you can change its settings.
- 4. The Toolbars are where you'll find the chroma, crop, and mask tools, the play and record buttons, and a few other controls and switches.
	- O The chroma tool lets you specify a chroma key color. Portions of the image that match the specified color are erased.
	- $\uparrow$  The crop tool lets you define a "cropping rectangle". Portions of the image that lie outside of the cropping rectangle are erased.
	- The mask tool lets you use drawing tools to "paint" an arbitrary mask shape. Portions of the image covered by the mask shape are erased.

## **Finishing Green Screen videos (in Do Ink Green Screen app)**

- 1. Make sure your video has a title (cog wheel> project properties)
- 2. Click "Save" > Choose "Save to camera roll"

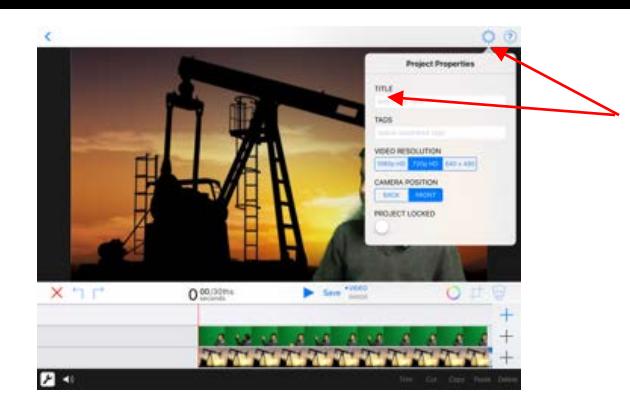

## **Polishing your Video in iMovie…**

- 1. Open a new iMovie project > import the green screen video clip from your camera roll
- 2. Add a Title slide to your Video
- 3. Add a Credits slide to your video
- 4. Add Music (required for title page & Credit roll page)
	- \*Choose your music wisely and be sure to adjust volume and fading to compliment your video \*download music clips from [Soundzabound](http://www.soundzabound.com/) for more choices
- 5. Click "done" > Name the video (should be the same name you used in the Green Screen app)
- 

6. Click the share arrow  $\Box$  to export the video to your camera roll

7. Upload completed video to the class YouTube account or Google Classroom.

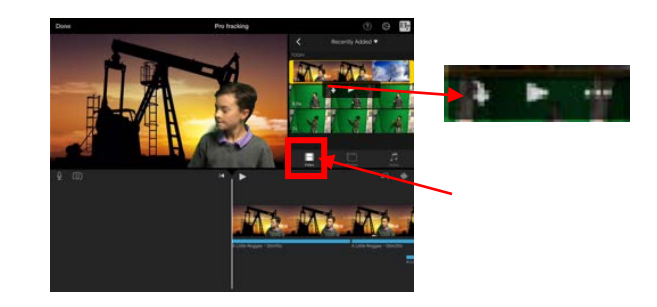

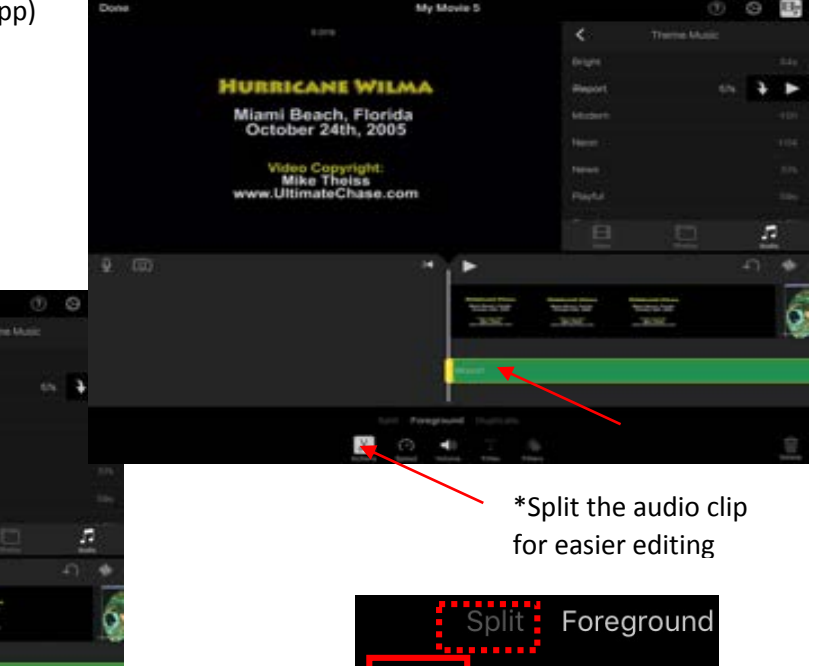

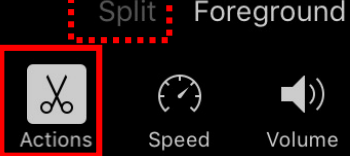

\*Adjust volume and fading to complime your video to compliment your video

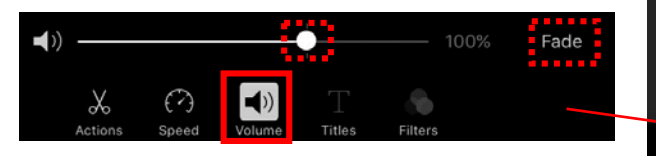

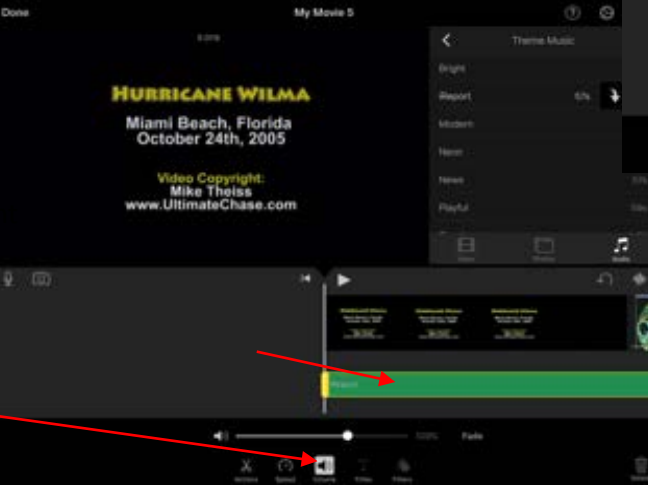